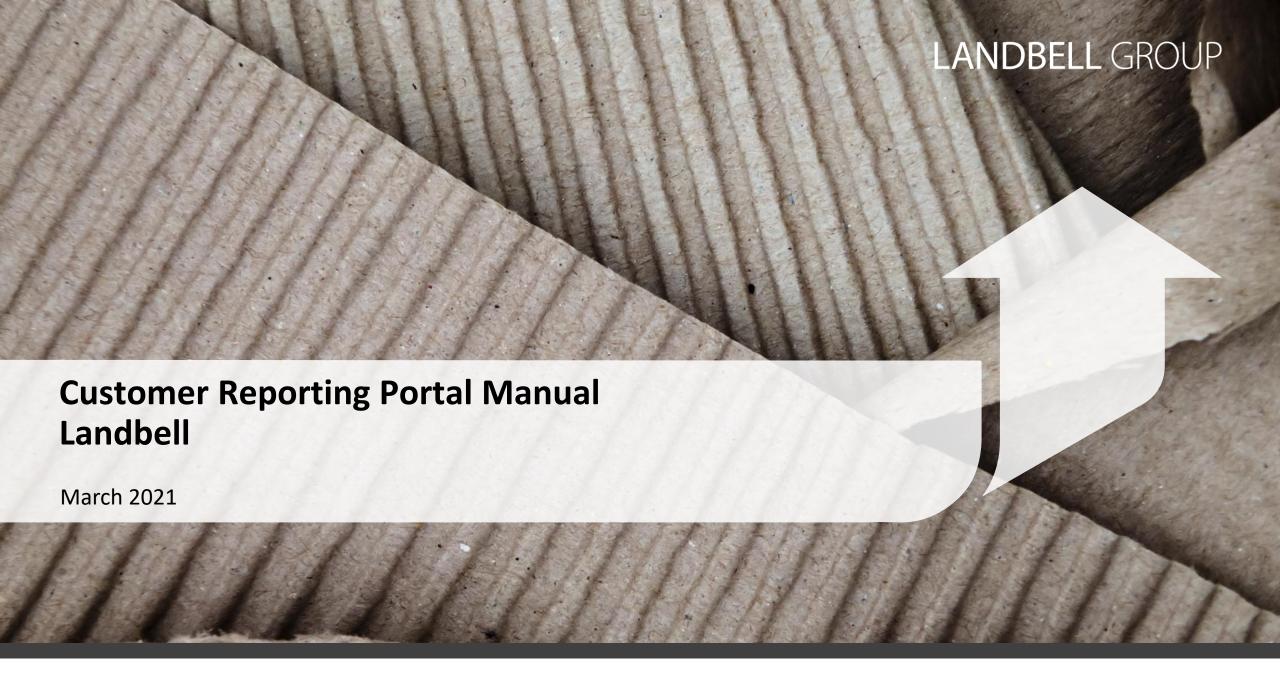

## **CONTENTS**

- General/Login
- My Landbell
- Reports
  - 3.1 Reports (Page 8-18)
  - 3.2 Planned quantities (Page 19-20)
  - 3.3 Evaluations (Page 21-22)
  - 3.4 Collective reporter (Page 23-24)
- Administration
- Error messages

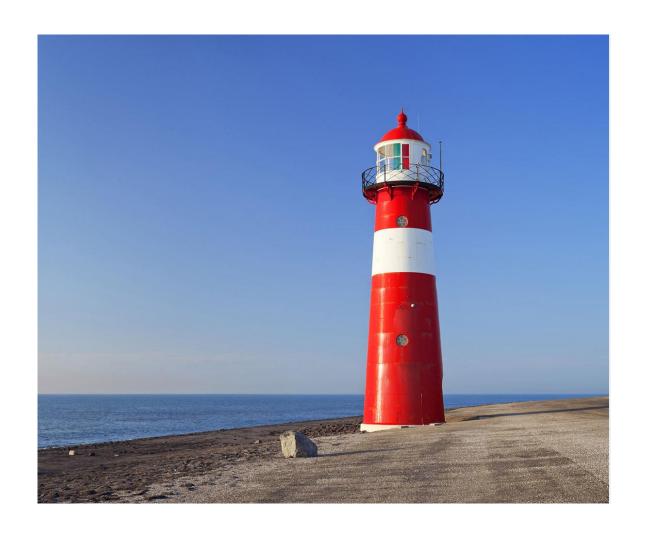

# **1** General / Login

- Login via https://kunden.landbell.de/portal/en
  - Please make sure that you are in the right portal! (not to be confused with <a href="http://easyshop.landbell.de/">http://easyshop.landbell.de/</a>)
- User name/ e-mail address: sent to you by e-mail
- Password: sent to you by e-mail
- Safety: The protection of your data is guaranteed by encrypted transmission via an SSL connection and your individual password
- **General terms and conditions:** you can find our T&Cs under https://kunden.landbell.de/portal/en/web/meldeportal/agb

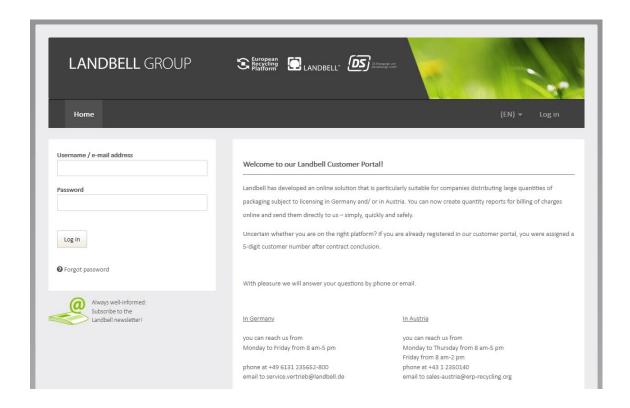

# **1** General / Login

If you login for the **first time**, you will be asked, for safety reasons, to change your login name under "My settings".

You are still using your initial login name!
For security reasons we recommend that you change it in this area My settings .

**INFO:** Your deposited e-mail address can not be saved as login name. But you can login at any time with your e-mail address instead of using your login/user name.

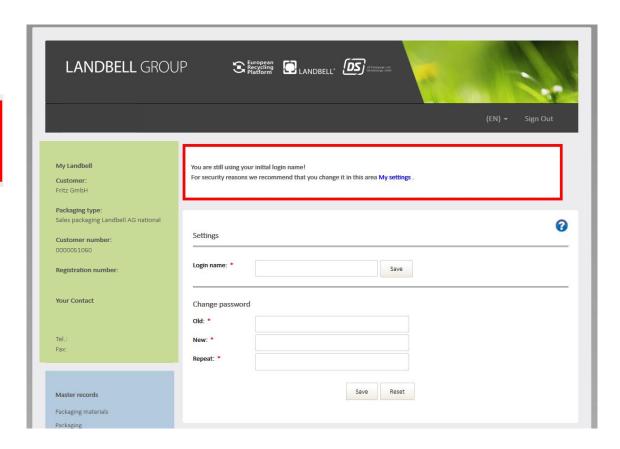

# **1** General / Login

You will always find the menu on the left side of your window. It consists of three areas:

## My Landbell:

Overview of your stored data such as customer number, registration number, your Landbell contact person

## **Reports:**

All actions such as planned quantity report, annual quantity report etc. have to be executed in this section

#### Administration:

You can change your data such as your login name or your password

My Landbell

Customer Fritz GmbH

Packaging type:

Sales packaging Landbell AG national

Customer number: 0000051060

Registration number:

**Your Contact** 

Tel.: Fax: Reports

Class level

Report/quantity reduction

Year-end report

**Planned Quantities** 

Submission of planned quantities

Submitted reports of planned quantities

Reports

Report history

Class evaluation

**LANDBELL GROUP** 

Administration

My settings

# My Landbell

- Customer: Your company name
- Packaging type: Packgaging denomination according to your current contract
- Customer number: Your Landbell customer number
- Registration number: Your LUCID registration number
- Your contact: Your Landbell contact person

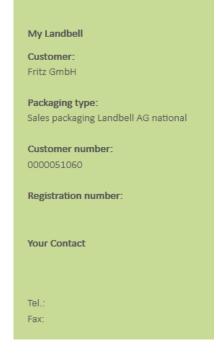

P. 6

#### 3.1 Class level:

- Report / quantity reduction: submission or correction of your monthly/quarterly reports
- Year-end report: final submission of the packaging quantities actually placed on the market in the contract year

#### 3.2 Planned Quantities:

- Submission of planned quantities: report planned quantities for a contract year
- Submitted reports of planned quantities: view the reported planned quantities (archive)

#### 3.3 Reports:

- Reports history: view all reports
- Class evaluation: evaluation by material type

## 3.4 Collective reporter

Reports
Class level
Report/quantity reduction
Year-end report

Planned Quantities
Submission of planned quantities
Submitted reports of planned quantities

Reports
Report history
Class evaluation

If you choose the English language to report your packaging quantities, please note that Landbell and LUCID use **the British numbers formatting** (1 000 kg = **1,000.000 kg**).

3.1 Reports of material types

(1/5) Report:

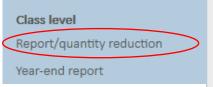

Please select the **reporting period and the year** (both dropdowns) for which you want to submit the report. In the example on the right you can see the possibility of monthly reporting. The dropdown under "reporting period" shows the four quarters that can be selected for quarterly reporting.

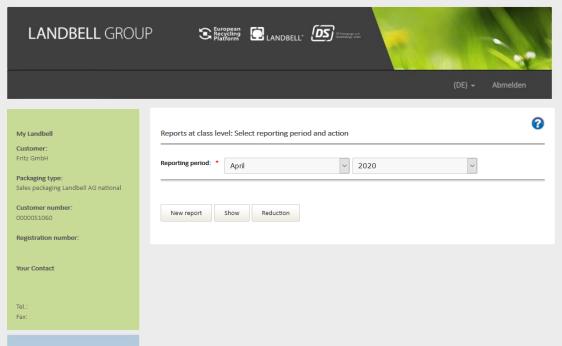

## 3.1 Reports of material types

#### (2/5) Report:

You can use the buttons to choose which action you want to execute:

- Via "New report" you can submit a quantity report or if needed further reports (late/supplementary reports in a period)
- Via "Show" you can see the submitted reports
- Via "Reduction" you can adjust the submitted reports downwards

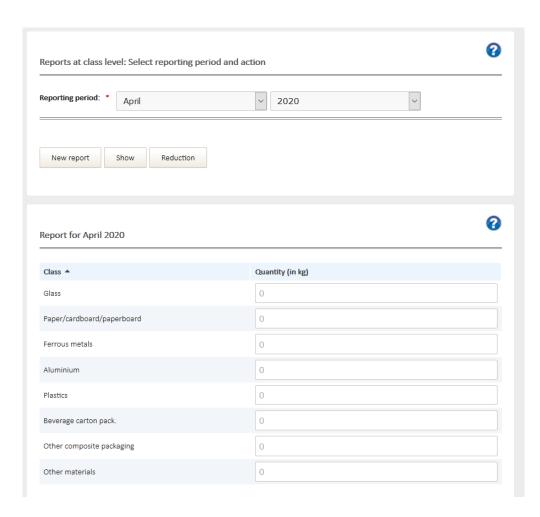

P. 9

## 3.1 Reports of material types

## (3/5) Report:

Via "New Report" you can enter the quantities per material type in kg with 3 decimal places. Please note that your report must correspond exactly incl. the 3 decimal places with the report to the packaging register LUCID.

Click on "Next" to complete your report

- With the button "Zero report" you submit a "zero" report for the selected period
- With the button "Reset" you delete your entries

**INFO:** A report must always be submitted for the contractually agreed reporting period – if necessary also a zero report.

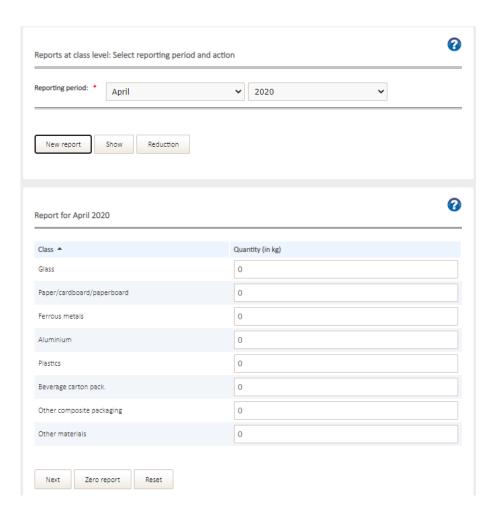

## 3.1 Reports of material types

## (4/5) Report:

You can add a comment to each report which will be visible in the invoice.

- If, e.g., an individual PO number should appear on the invoice, please insert it in the comment.
- Via the button "Report" you submit your report.

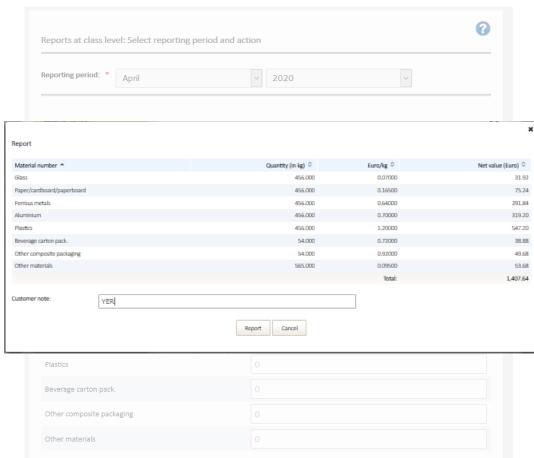

## 3.1 Reports of material types

## (5/5) Report:

After the report has been saved, the report is displayed permanently (also as a PDF file) in the corresponding reporting period.

By scrolling down, all previous reports for this period are displayed here.

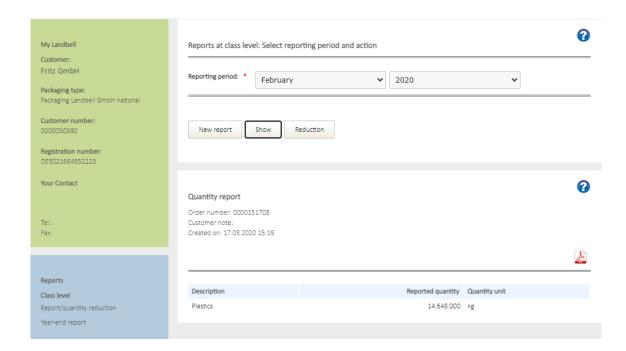

## 3.1 Reports of material types

## View your reports:

If you want to **view the reports of a reporting period**, select "Report / quantity reduction", then the required reporting period in the drop-down menu and click on **"Show"**. You can see the previous reports (quantity reductions / cancellations are displayed with a colored background).

Class level

Year-end report

Report/quantity reduction

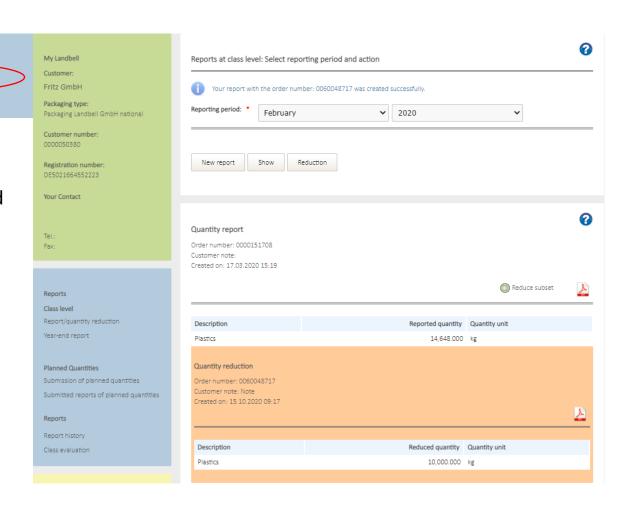

## 3.1 Reports of material types

#### **Quantity reduction:**

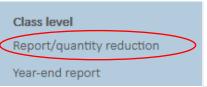

You can correct your report (quantity reduction) via "Reduce subset" or cancel the total quantity via "Cancel total"

- If you reduce a partial quantity, you reduce the existing report by this entered amount. You will receive a credit voucher for this amount.
- If you cancel the total quantity, you cancel the entire report for the selected reporting period.
- Please note that after a total cancellation you have to re-enter the report for the relevant period. Any number of reports can be made in a period. You will only receive once, as soon as a period has already been called up, a notification.

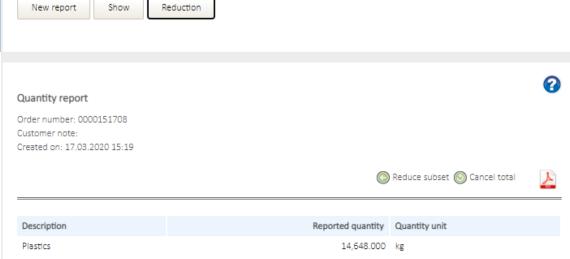

## 3.1 Reports of material types

## (1/4) Year-end report:

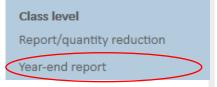

Please select the **year** for which you want to submit the year-end report.

Via the button "New report" you can submit a new report and via the button "Show" you can display your reports.

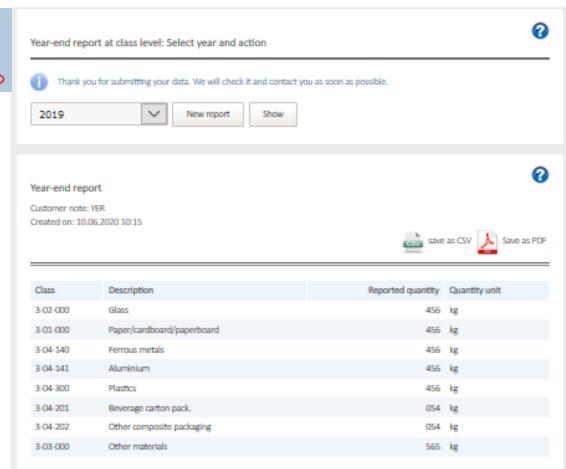

## 3.1 Reports of material types

#### (2/4) Year-end report:

Via "New report" you get access to this view.

- Enter the total of the contractual packaging brought into circulation in Germany in the selected contract year per material type (in kg with 3 decimal places). Please note that your report must exactly match your report to the LUCID packaging register (even the decimal places).
- The red text is always there for information, even if you have not yet submitted an annual report.
- The following view can be reached via the "Next" button.

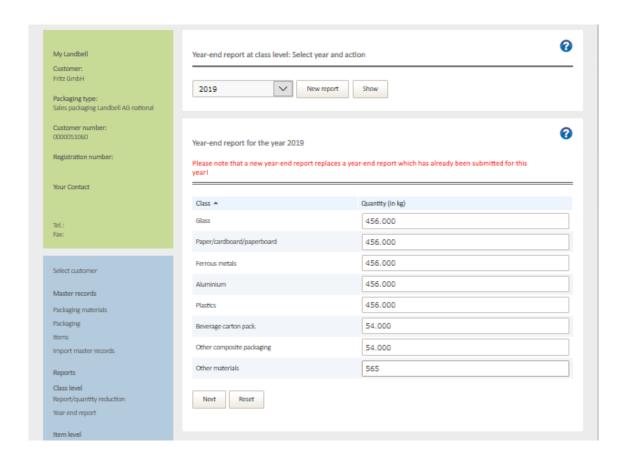

3.1 Reports of material types

## (3/4) Year-end report:

You can add a **customer note** to your year-end report before you complete the report by clicking on **"Report".** 

If, e.g., an individual PO number should appear on the invoice, please insert it in the comment.

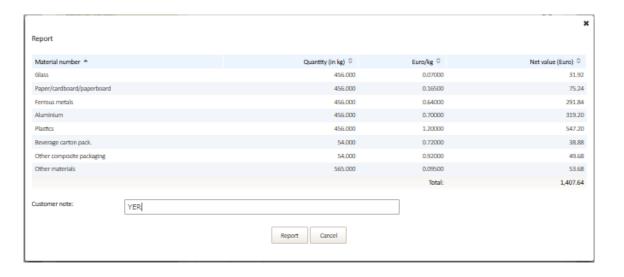

**INFO:** If you need to correct the year-end report, please get in touch with your responsible contact person (green box).

3.1 Reports of material types

## (4/4) Year-end report:

After submission of the year-end report, the blue text appears and the report is displayed again (also as a PDF file).

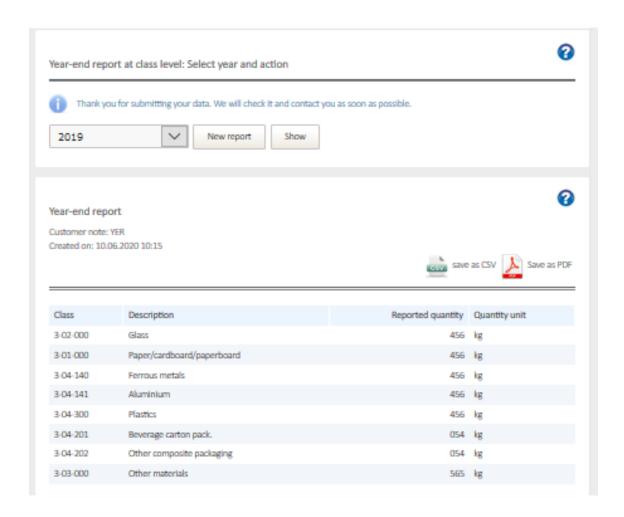

#### 3.2 Planned Quantities

#### Submission of planned quantities:

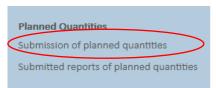

#### Select "Submission of planned quantities":

- Select the year for which you want to report the planned quantity.
- The red text is a standard entry and appears independently of any annual planned quantity submission.
- Report the planned quantities per material type in kg with 3 decimal places. Please note that your report must exactly match your report to the LUCID packaging register (even the decimal places).
- The submission of the planned quantity is confirmed by the blue info text after clicking the "Confirm quantity" button.

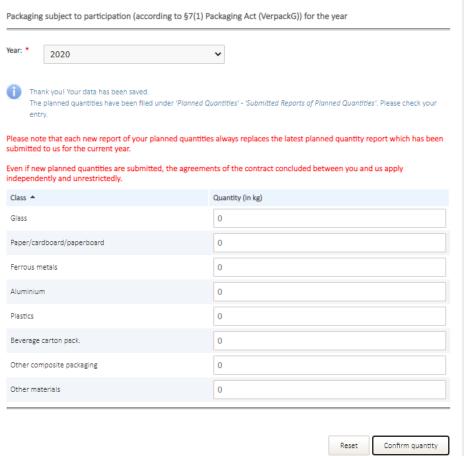

## ■ 3.2 Planned Quantities

#### **Submitted reports of planned quantities:**

Planned Quantities
Submission of planned quantities
Submitted reports of planned quantities

You can use the button "Submitted reports of planned quantities" to view all the planned quantities submitted, divided per year with a time stamp.

Contract year ▼ 2019 Planned annual quantities in kg Glass 5.000 kg Created on: 10.06.2020 10:23 Paper/cardboard/paperboard 5.000 Ferrous metals 5.000 Aluminium 5.000 Plastics 5.000 Beverage carton pack. 5.000 Other composite packaging 5.000 Other materials 5.000 Planned annual quantities in kg 123.000 Glass kg Created on: 10.06.2020 10:22 Paper/cardboard/paperboard 123.000 Ferrous metals 123.000 Aluminium 123.000 Plastics 123.000 Beverage carton pack. 123.000 Other composite packaging 123,000.000

Other materials

Overview of your previous information about planned packaging subject to participation

123.000

# Reports 3.3 Evaluations

Report history (view of all reports):

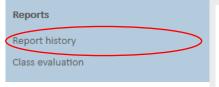

Select the reporting period for which you want to see the reporting history and click on "Search".

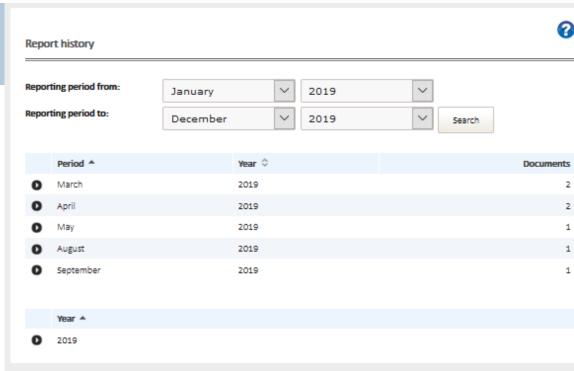

**INFO:** The evaluations are only visible for monthly reporters.

# Reports 3.3 Evaluations

Class evaluation (evaluation per material type):

Select the reporting period and the material type for which you want to carry out the analysis and click on "Search".

Reports

Report history

Class evaluation

**INFO:** The evaluations are only visible for monthly reporters.

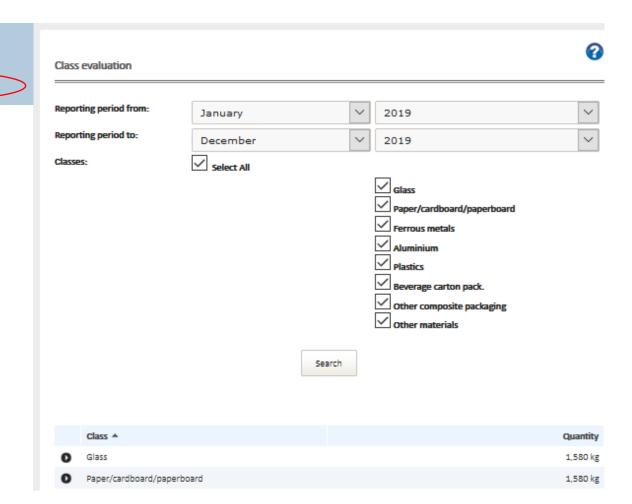

## 3.4 Collective reporter

## (1/2) Reporting on behalf of several companies:

If you have been informed by your contact person that you have been registered as a "collective reporter" for several companies, you can select - after logging in - the companies for which you want to execute a report by using the drop-down menu.

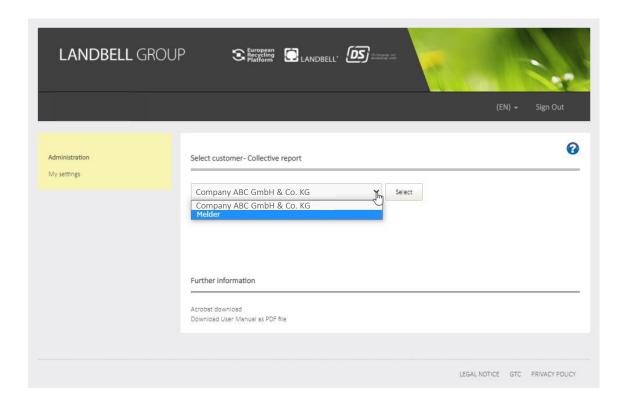

3.4 Collective reporter

## (2/2) Reporting on behalf of several companies:

Select the company for which you want to carry out the action (report / report planned quantities) and click on "Select".

You can then carry out the actions as described on pages 8 to 23.

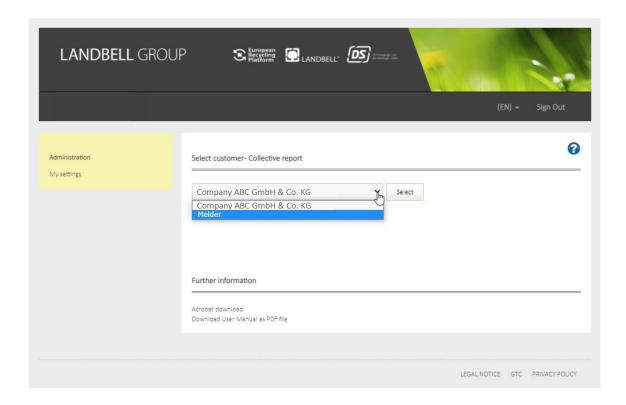

# Administration

My settings: change user name and login

Administration

My settings

- **Login name:** Enter your individual user name
- Change password: Please change your password here

**INFO:** Your registered email address cannot be saved as a login name. However, you can log in at any time with your e-mail address instead of your login / user name.

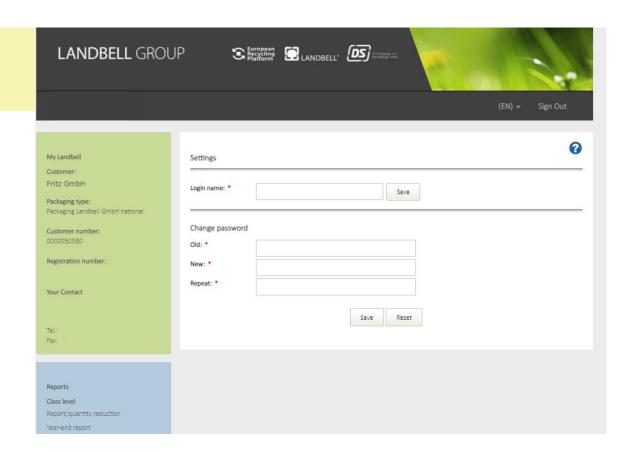

# **5** Error messages

#### **Error message when correcting the report:**

If you want to use the quantity reduction to reduce a higher quantity than specified in the report, you will see this error message.

→You cannot reduce more than you previously reported.

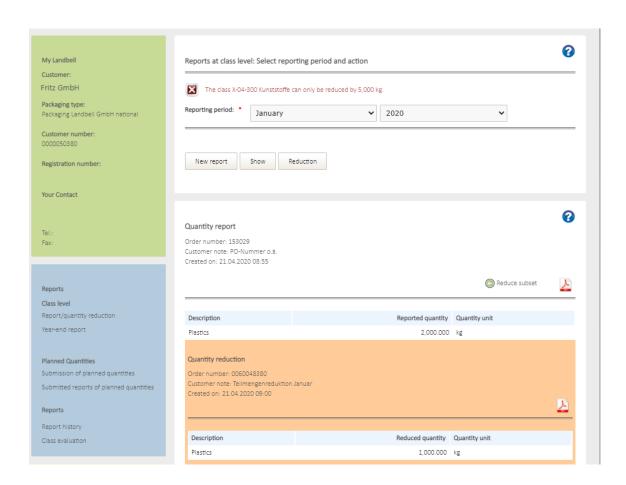

# **5** Error messages

#### Error message when submitting the planned quantities:

If you want to submit a planned quantity for material type that is not part of the contract, this error message appears and the planned quantity cannot be saved / submitted.

→ Please get in touch with your contact person indicating the material type and quantity (per year). Your contact person will take care of the inclusion of the material type in the contract and inform you as soon as the planned quantities with all desired material types can be submitted.

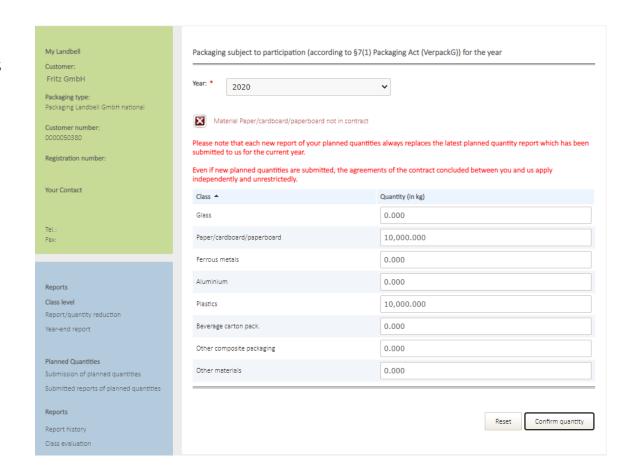

March 2021

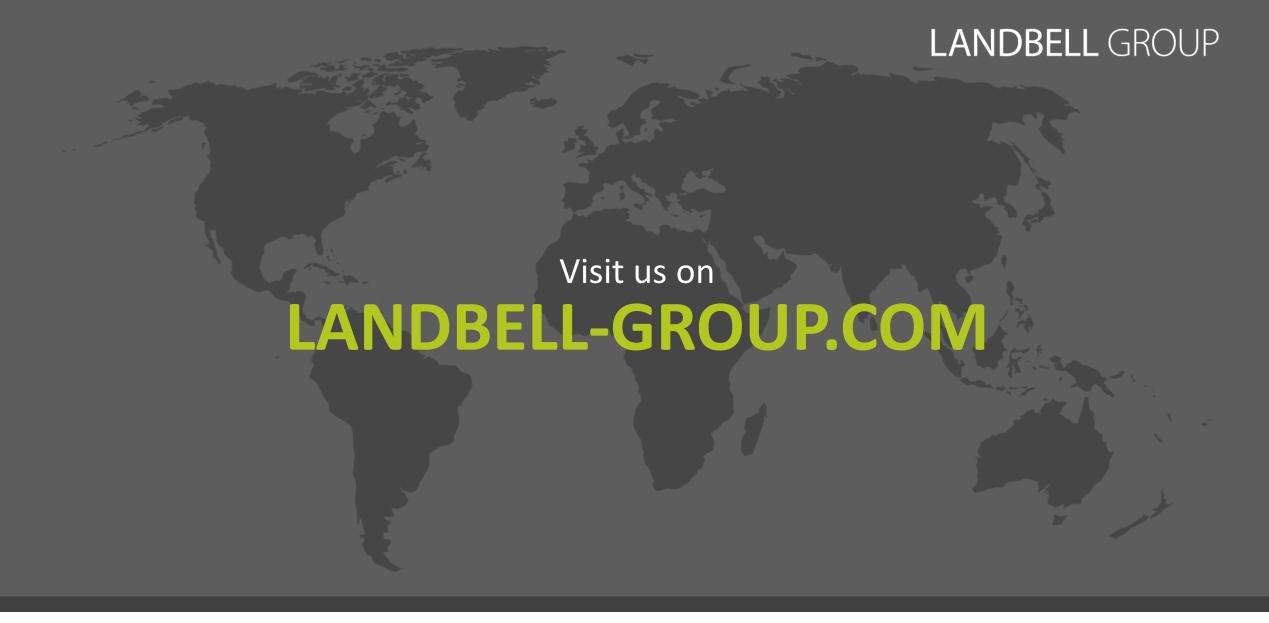

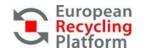

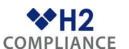

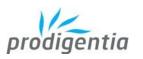

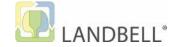

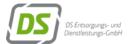

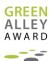